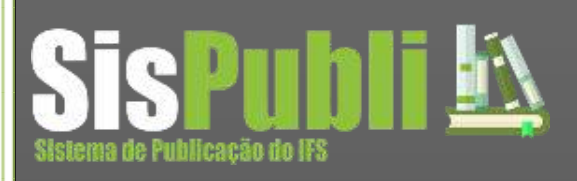

**Manual de Instruções**

# **Usuários de Apoios aos Eventos**

**PROPEX** Pró-reitoria de Pesquisa e Extensão

Este documento na forma de manual tem por finalidade auxiliar os usuários de apoios aos eventos a gerir suas edições utilizando o *sistema de publicações*.

O *Sistema de Publicações* é um software desenvolvido e registrado pela PROPEX que visa auxiliar as atividades cotidianas referentes ao gerenciamento de eventos nas unidades do Instituto Federal de Sergipe. Inicialmente o sistema foi projetado para automatizar todos os processos de gerenciamento dos programas, de pesquisa e extensão, coordenados pela próreitoria de pesquisa e extensão – PROPEX. No entanto, a idéia se tornou interessante, e o sistema teve suas funcionalidades estendida a atender todo e qualquer evento apoiado/organizado pelo Instituto Federal de Sergipe - IFS.

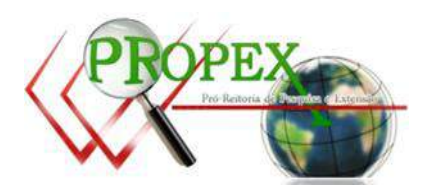

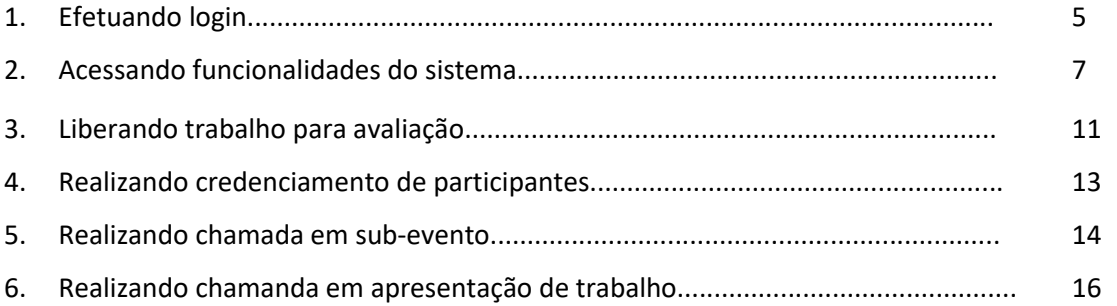

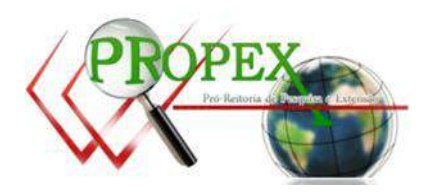

Acesse <http://intranet.ifs.edu.br/intranet/index.wsp>.

Se você já se cadastrou anteriormente no Sistema de Publicações e lembra do usuário e senha, favor informá-los nos locais solicitados.

Se você já efetuou cadastro, mas não lembra dos dados, usuário e/ou senha, clique em [gerar senha.](http://intranet.ifs.edu.br:8084/RSC/site/editRecuperarSenha.wsp) Para tal, você deve informar o email que utilizou no ato do cadastro. Caso não recorde este email, deve-se enviar solicitação para [publicacoes.suporte@ifs.edu.br.](mailto:publicacoes.suporte@ifs.edu.br) Na solicitação deve ser informado o motivo da solicitação juntamente com a identificação do solicitante. A seguir, verificar a sequencia de imagens.

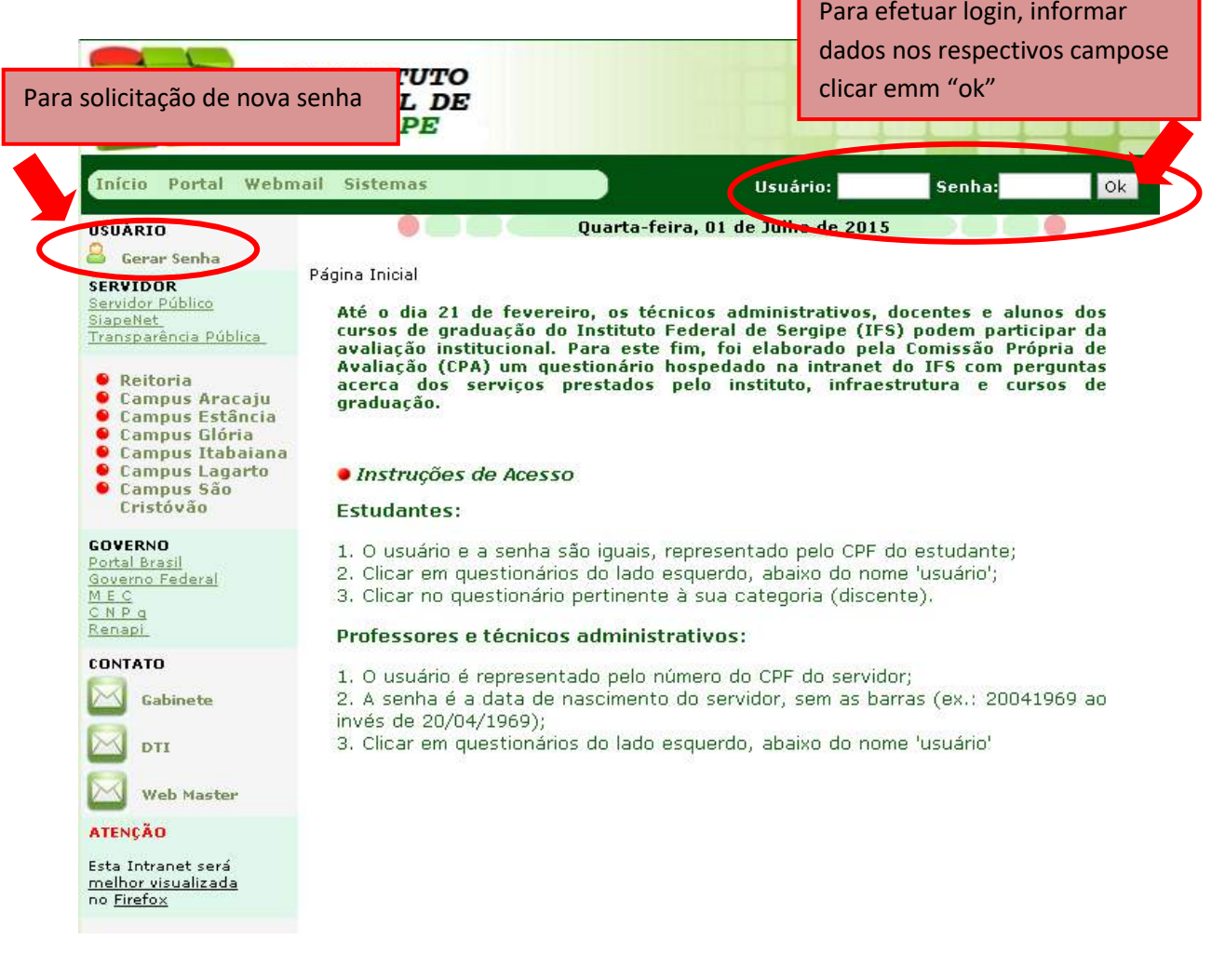

**Figura 1.0 - Tela inicial da intranet**

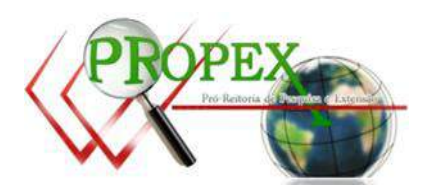

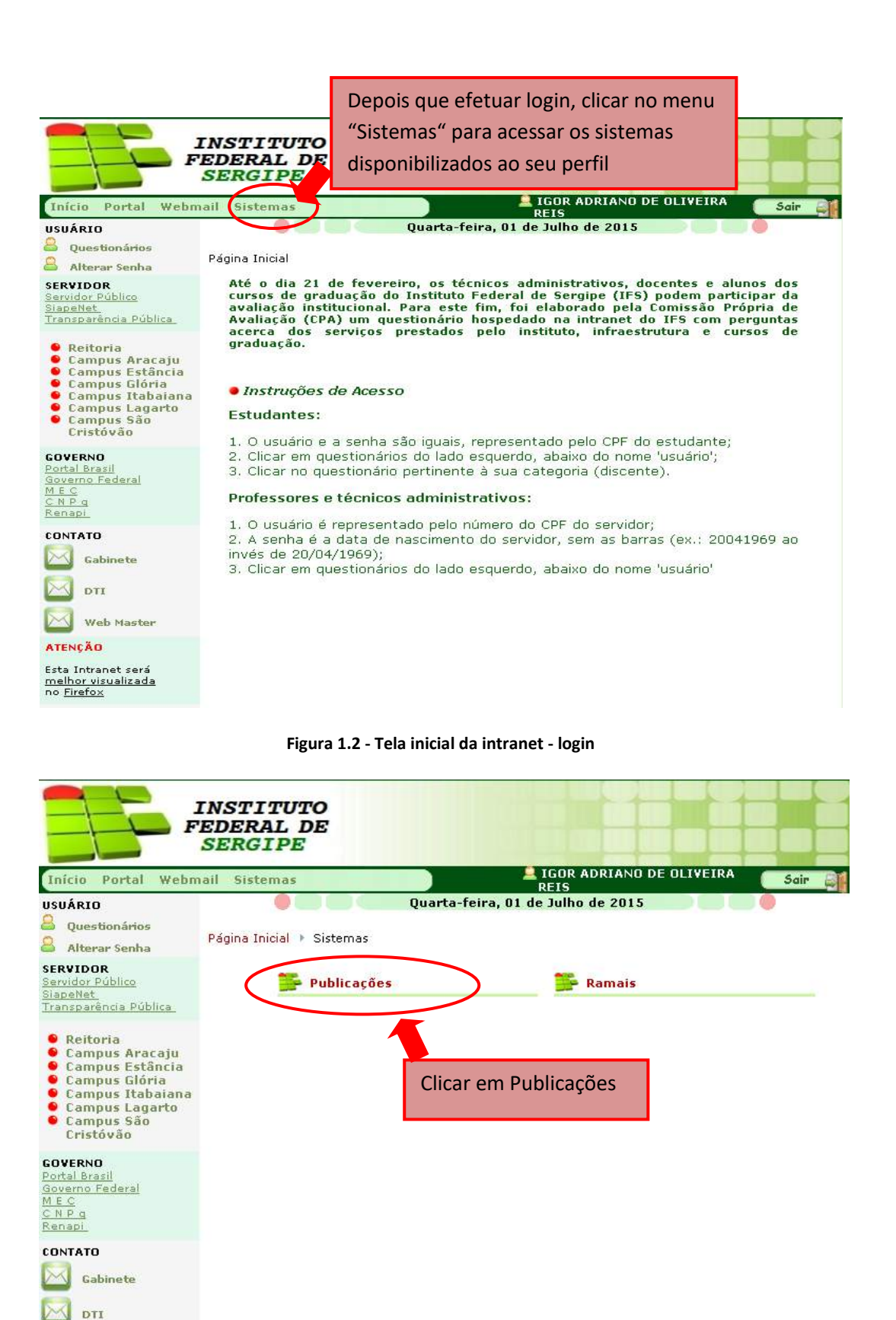

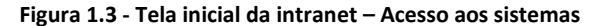

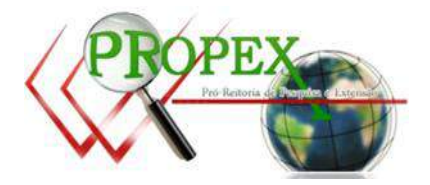

Web Master

## **2.Acessando as funcionalidades do sistema**

Após efetuar login, conforme instruções no item <Efetuando Login> verificar informações que segue. É importante ressaltar que os usuários só visualizam as informações dos eventos a quais estão vinculados.

O modúlo interno de Publicações está organizado em abas, sendo:

 Aba cadastro: nesta estão listadas todas as funcionalidades de cadastros básicos a alimentar o sistema;

**6**

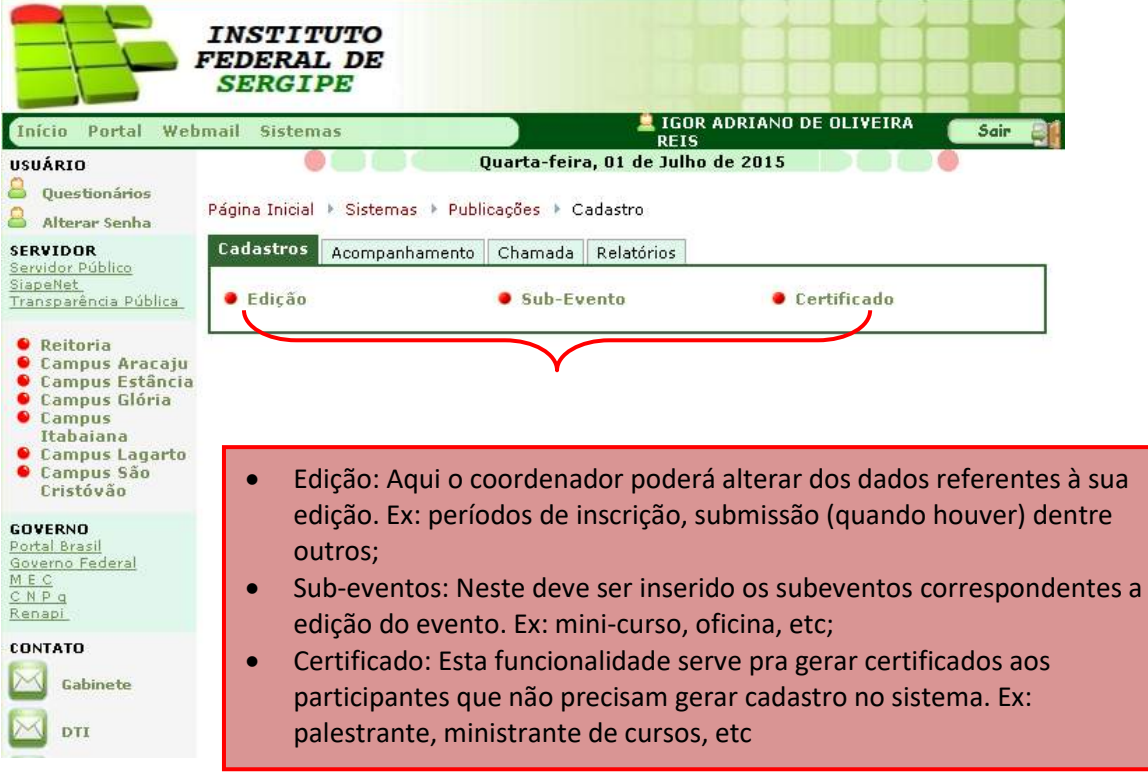

**Figura 2.0 – Tela inicial de publicações – Aba Cadastro**

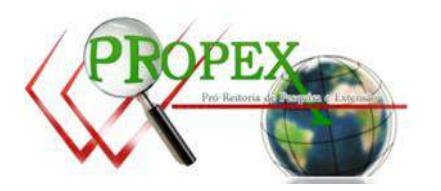

 Aba Acompanhamento: está aba possibilita o acompanhamento das submissões de trabalhos em edições que suportam submissão;

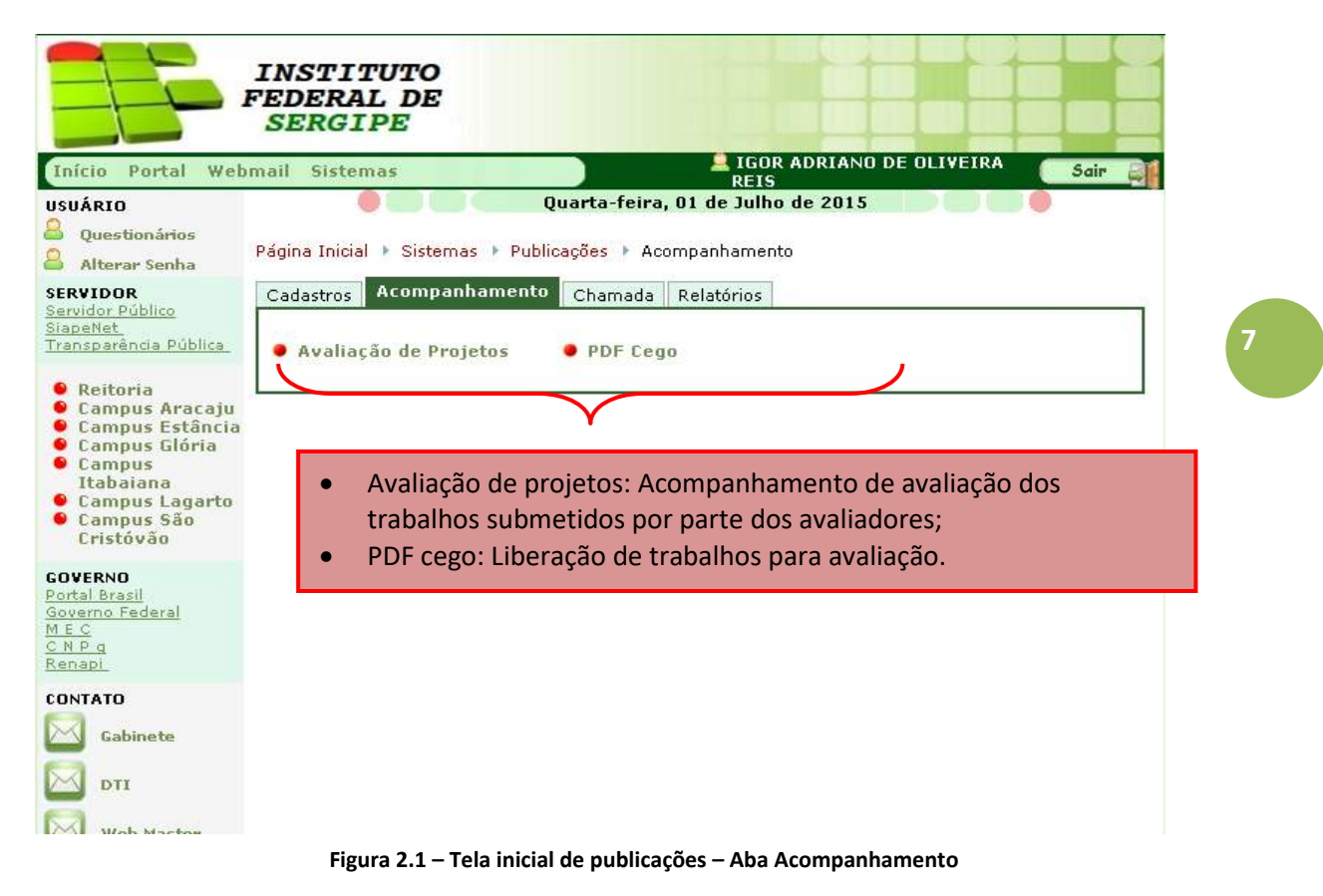

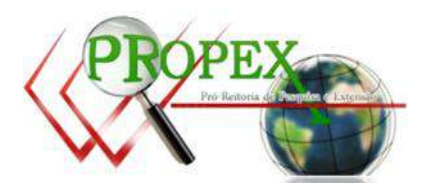

 Aba Chamada: Nesta aba estão listadas as funções de credenciamento e chamada de participantes de eventos;

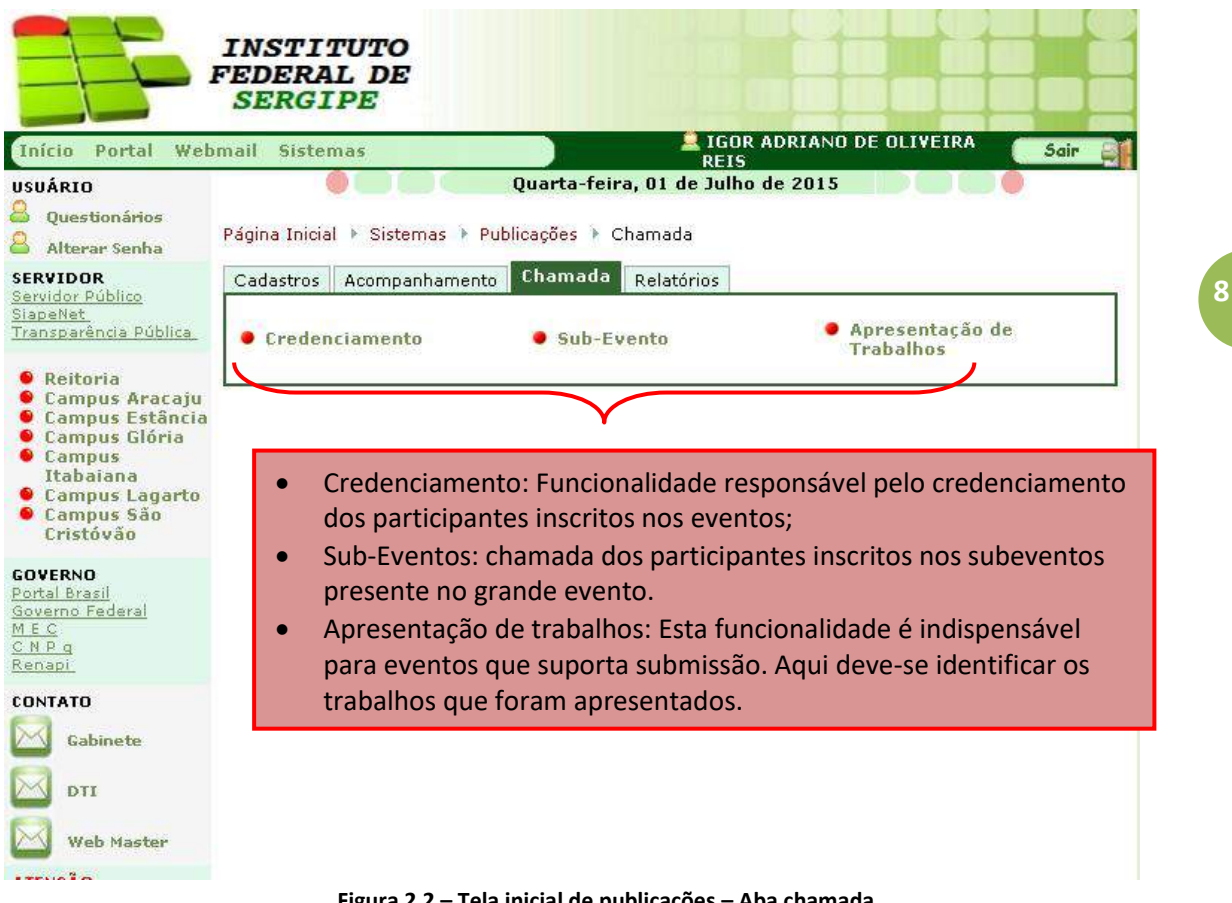

 **Figura 2.2 – Tela inicial de publicações – Aba chamada**

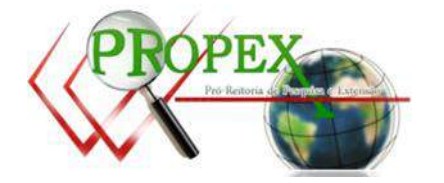

 Aba relatórios: Aqui estão dispostos os relatórios de acompanhamento aos eventos gerenciados pelo sistema;

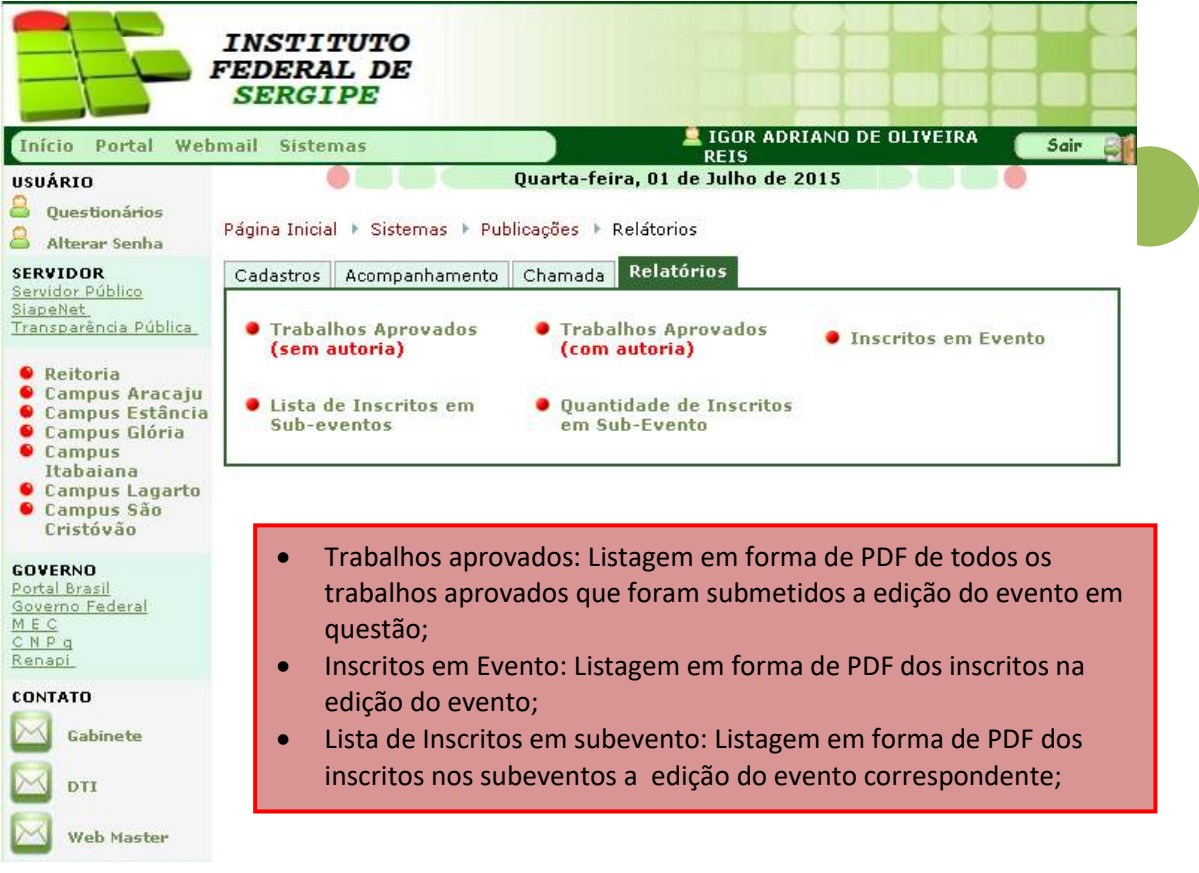

 **Figura 2.3 – Tela inicial de publicações – Aba Relatórios**

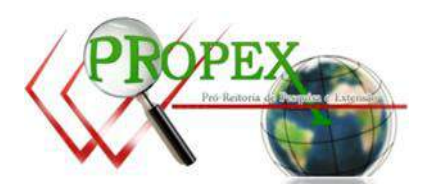

Após acessar intranet, efetuar login e acessar publicações, seguir os passos que seguinte:

- 1- Clicar em Aba Acompanhamento > PDFCego
- 2- Na tela PDF cego, no campo **Programa/Evento** seleciona o evento desejado e depois clica em "**Pesquisar**". Serão listados todos os trabalhos submetidos para o evento selecionado.
- 3- Clicar sobre o **Titulo** do trabalho para visualizar o artigo e analizá-lo;
- 4- Para julga-lo como **apto ou não para avaliação**, clicar nas respetivas opções: Sim ou Não.

Observações:

- Em caso de **apto para avaliação = Sim**: Trabalho é encaminhado imediatamente para o avaliador menos atrarefado da área correspondente ao trabalho. Menos atarefado refere-se ao menor número de trabalho sob avaliação.
- Em caso de **apto para avaliação = Não**: O autor do trabalho recebe um e-mail notificado que seu trabalho foi considerado inapto para avaliação por descumprir algum critério exigido pelo evento. E que qualquer dúvida deve ser sanada pela comissão organizadora do evento. Concomitamente com o email o sistema habilita uma opção para o autor substituir o anexo do trabalho por uma nova versão, esta agora dentro das normas do evento.

Para uma melhor compreensão dos pontos mencionados, verificar a imagem 3.0.

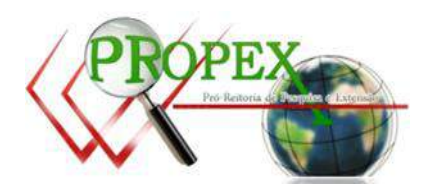

**10**

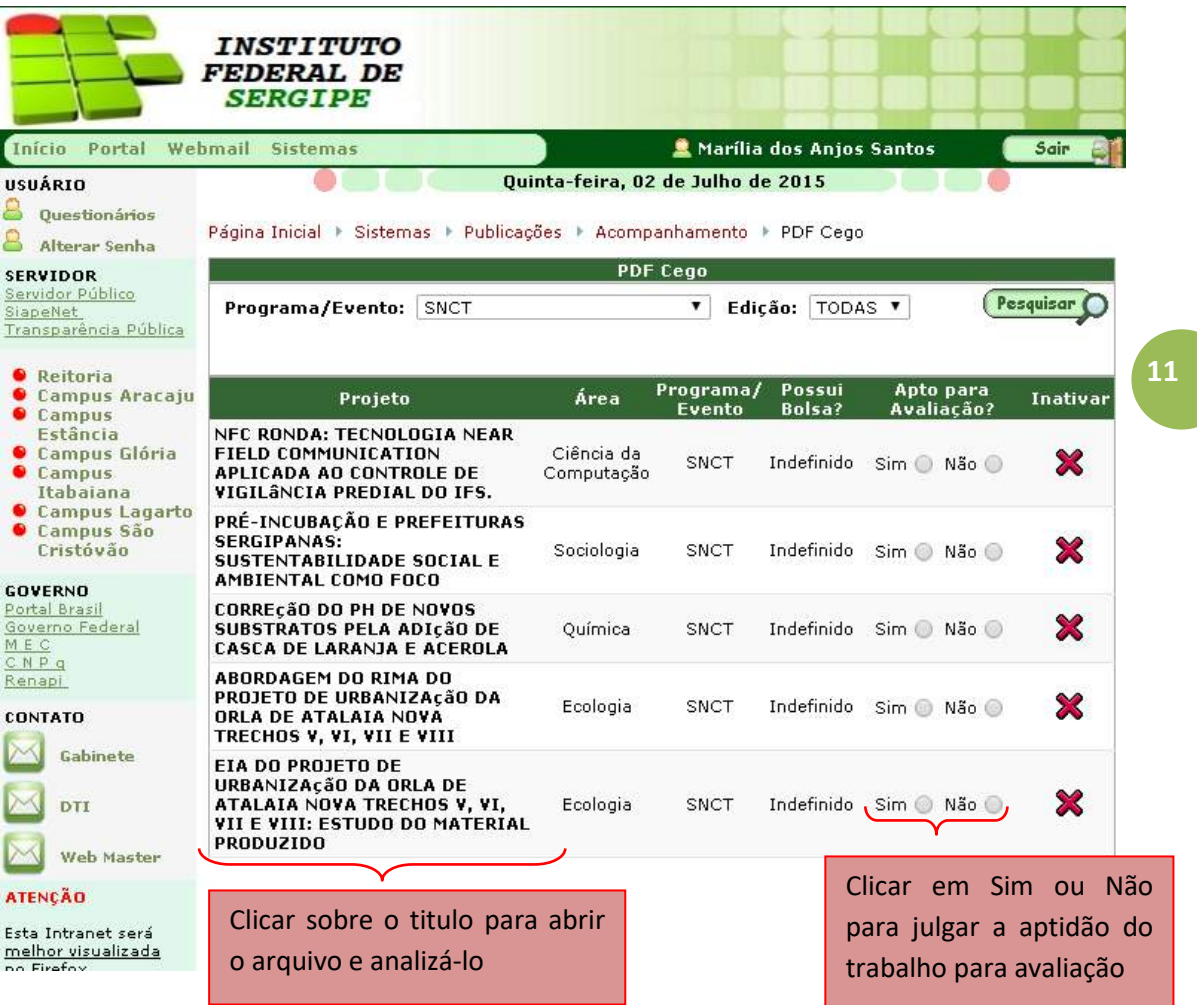

**3.0 – Tela de liberação de trabalhos para avaliação**

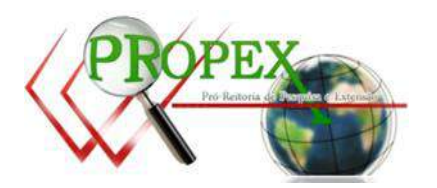

## **4.Realizando credenciamento de participantes**

Após acessar intranet, efetuar login e acessar publicações, seguir os passos que seguinte:

- 1- Clicar em Aba Chamada > Credenciamento
- 2- Na tela **Credenciamento**, no campo **Selecione aqui o evento** seleciona o evento desejado e depois clica em "**Pesquisar**". Serão listados todos os que estão inscritos no evento selecionado.
- 3- Em **Ação** clicar em **Credenciar** para realizar o credenciamento do participante no evento e em **Descredenciar** para desfazer o credenciamento.

Para uma melhor compreensão dos pontos mencionados, verificar a imagem 4.0.

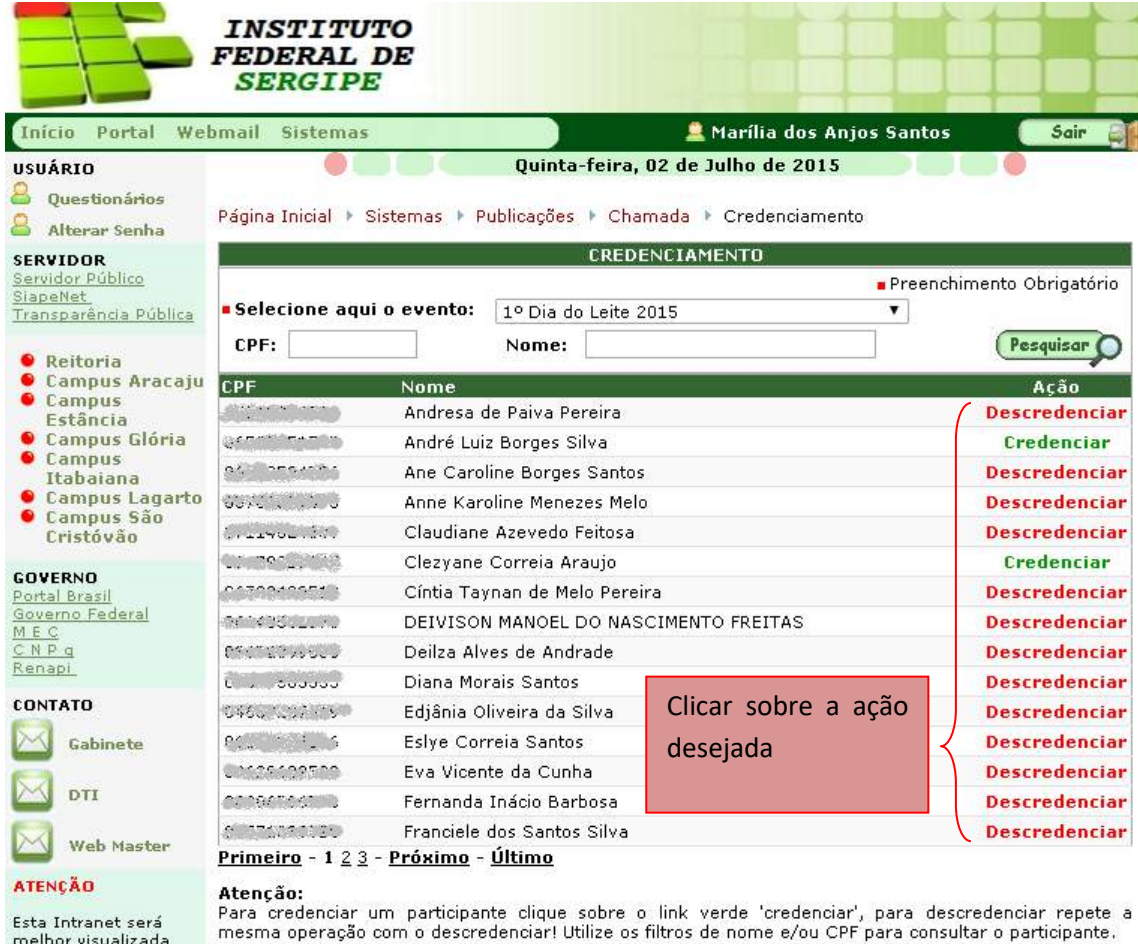

Esta Intranet será melhor visualizada no Firefox

**4.0 – Tela de credenciamento de participante em evento**

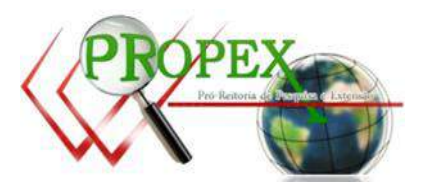

### **5.Realizando chamada em sub-eventos**

Após acessar intranet, efetuar login e acessar publicações, seguir os passos que seguinte:

- 1- Clicar em Aba Chamada > Sub-evento
- 2- Na tela Sub-evento, no campo **Selecione aqui o evento** seleciona o evento desejado. Serão listados todos sub-eventos do evento selecionado.
- 3- Clicando sobre a **Descrição** do evento é possível listar todos os inscritos no sub-evento. Clicando em imprimir inscritos é listado em forma de PDF todo os inscritos no evento.
- 4- Para realizar a chamada dos participantes deve-se clicar sobre a descrição do **subevento.**
- 5- Na tela **Inscritos**, em **Total de presenças** deve ser inserido a quantidade de presenças do participante no sub-evento, este deve ser em dias. Ex: se o sub-evento acontecerá em 3 dias e o participante só compareceu 2 destes 3 dias, o **Total de presenças** do correspondente participante será 2.

Para uma melhor compreensão dos pontos mencionados, verificar a imagem 5.0 e 5.1.

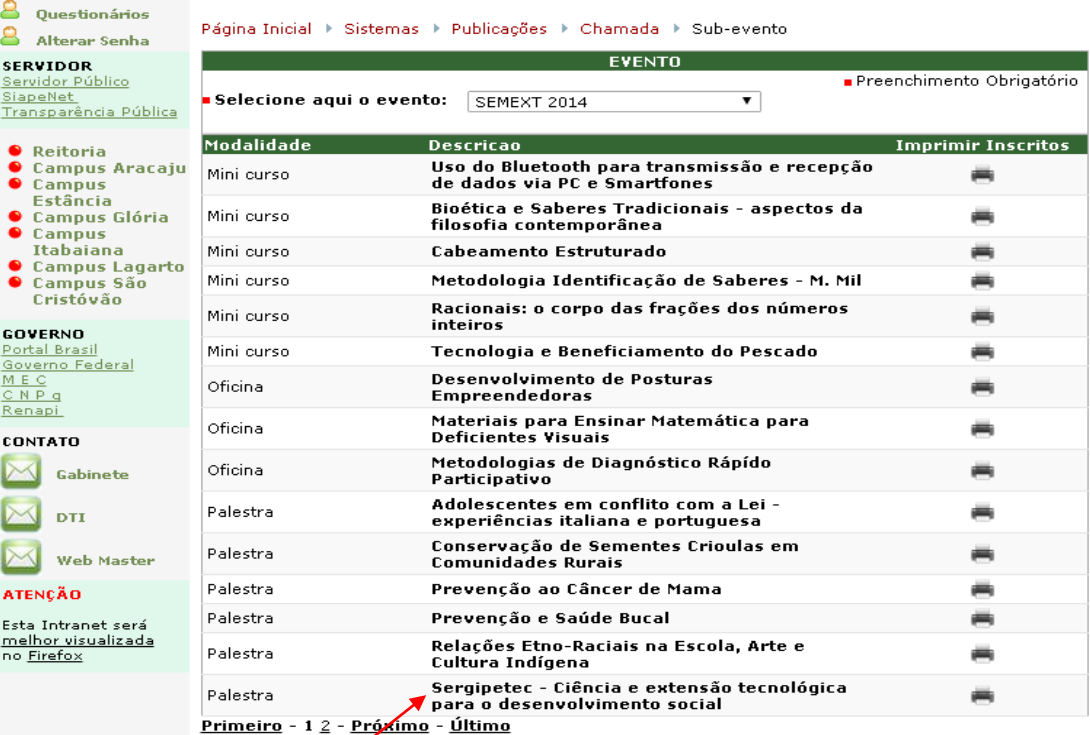

Atenção:<br>Para imprimir listas de chamadas clique no botão 'Imprimir Inscritos'. Para efetuar a chamada<br>diretamente no sistema clique sobre a descrição do sub-evento.

**Clicar** sobre a descrição para <br>5.0 – Tela de listagem dos sub-evento do evento listar os inscritos e assim efetuar a chamada.

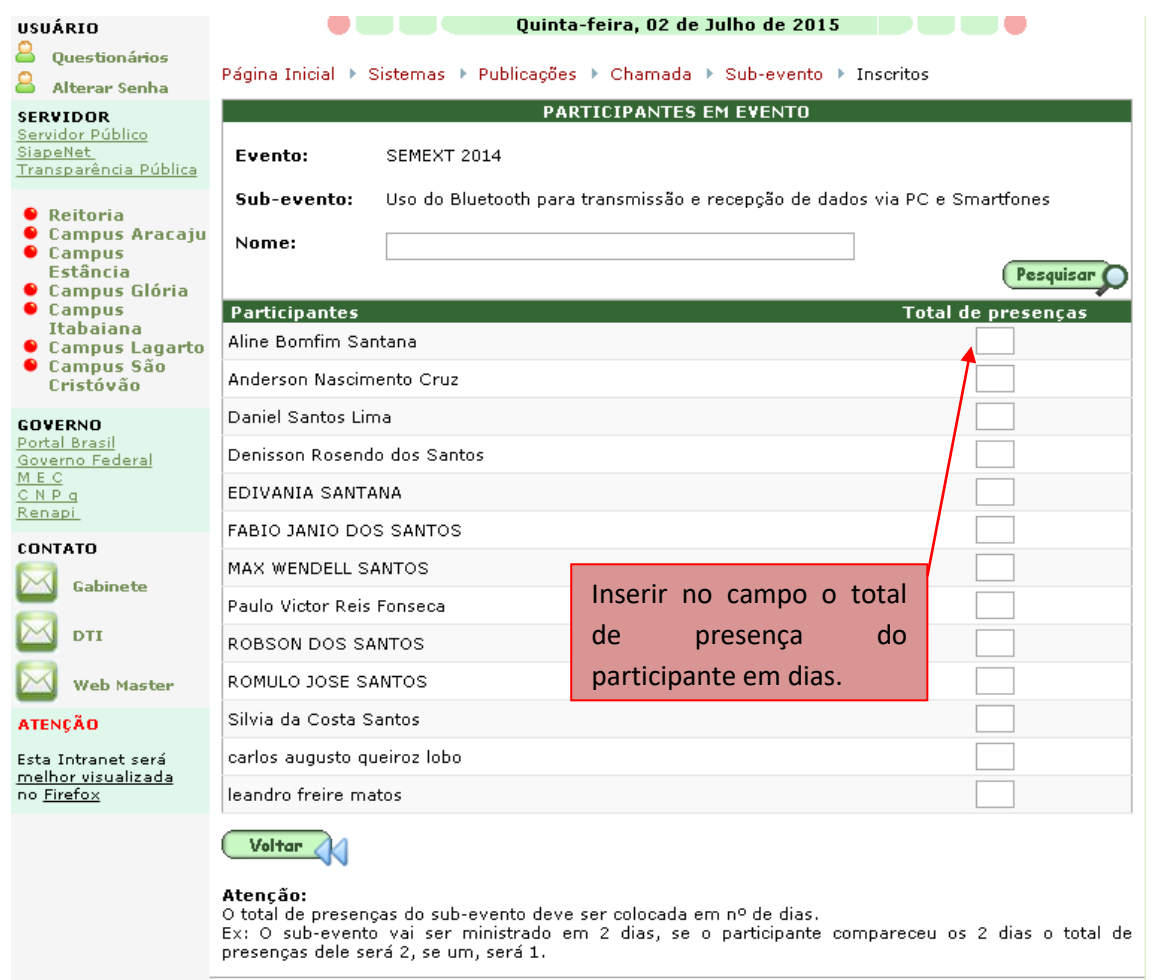

**5.1– Tela de listagem dos participantes em sub-eventos**

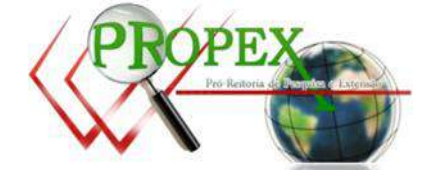

# **6.Realizando chamada em apresentação de trabalho**

Após acessar intranet, efetuar login e acessar publicações, seguir os passos que seguinte:

- 1- Clicar em Aba Chamada > Apresentação de trabalho
- 2- Na tela Apresentação de trabalho, encontrar o trabalho que deve realizar a chamada, para facilitar a consulta utilize os filtros dispostos na tela.
- 3- Encontrado o trabalho, em **Apresentado?** Clicar na opção desejada:
	- Sim trabalho apresentado;
	- Não trabalho não apresentado;

Para uma melhor compreensão dos pontos mencionados, verificar a imagem 6.0.

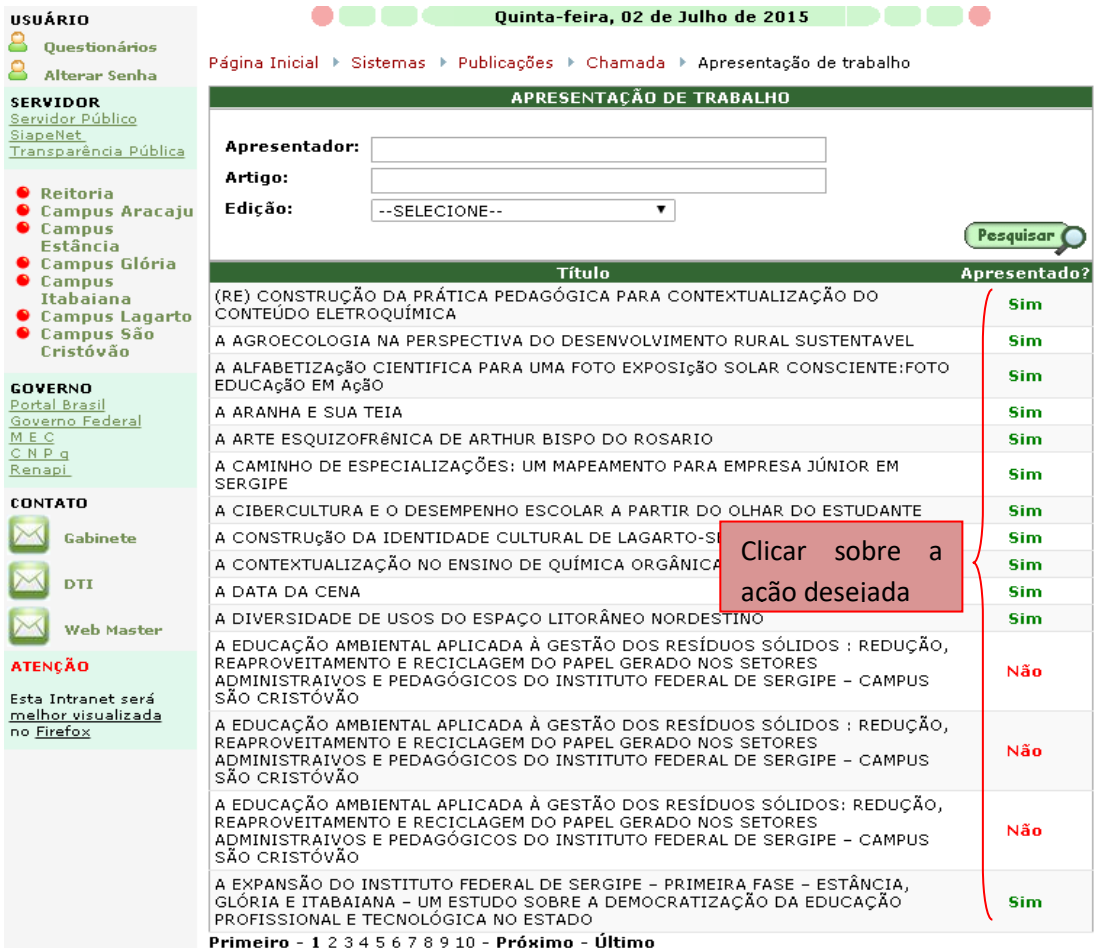

**6.0 – Tela de listagem de trabalhos a ser feita chamada**

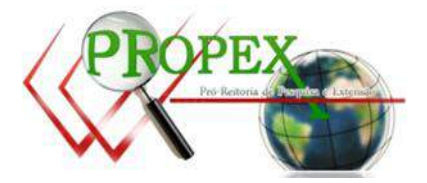

Portal: publicacoes.ifs.edu.br Administração: http://intranet.ifs.edu.br/intranet/index.wsp Dúvidas/sugestões: publicacoes.suporte@ifs.edu.br

**15**